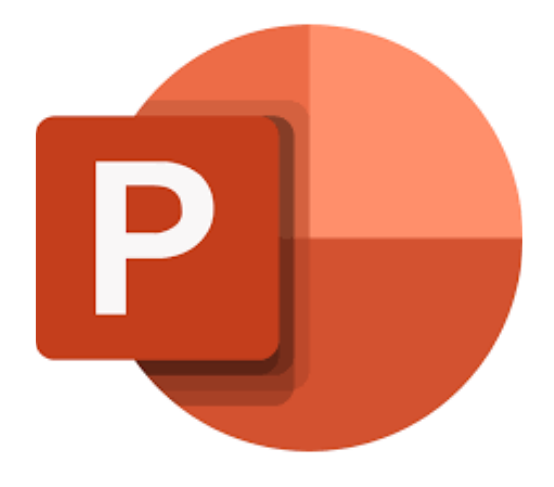

## **Microsoft PowerPoint Online**

# **Werken met objecten**

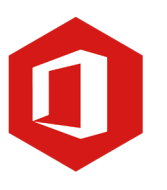

**AAN DE SLAG MET DIGITALE VAARDIGHEDEN TRAINING: MICROSOFT POWERPOINT ONLINE**

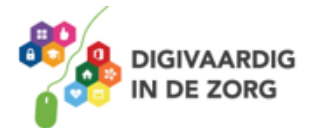

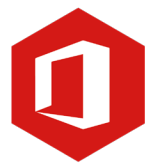

**Inleiding**

PowerPoint is het programma van Microsoft waarmee je presentaties kunt maken. Microsoft PowerPoint Online is de **gratis versie** hiervan. Ook al biedt de onlineversie niet zoveel functies en mogelijkheden als op de desktop, het geldt als prima alternatief voor als je de 'gewone' PowerPoint even niet tot je beschikking hebt.

**Let op** Grafieken, Word Art en video's kunnen niet worden ingevoegd in PowerPoint online. Wil je daar gebruik van maken zul je de desktop versie moeten gebruiken.

In werkblad *3. Werken met objecten* kun je terugvinden hoe je dit doet voor verschillende desktop versies.

Ontdek wat je allemaal met dit programma kunt doen. Naast de basisinformatie geven we ook veel tips die handig zijn voor de meer ervaren gebruiker van PowerPoint. Kortom, lesmateriaal dat geschikt is voor de beginnende en de gevorderde PowerPointgebruiker.

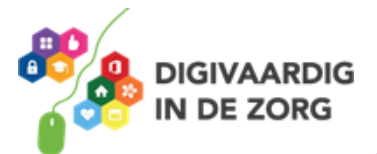

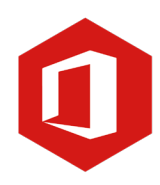

## **Inhoudsopgave**

- **3. Werken met objecten**
	- 3.1 Tabel invoegen
	- 3.2 SmartArt graphic invoegen
	- 3.4 Afbeeldingen
	- 3.5 Onlineafbeeldingen
	- 3.6 Video invoegen

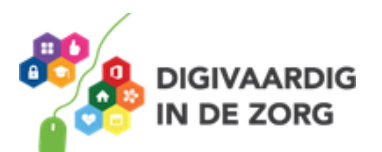

#### **Werken met objecten**

In PowerPoint kun je in een dia niet alleen tekst, maar ook 'objecten' invoegen. De dia-indelingen 'Titel en object', 'Inhoud van twee', 'Vergelijking' en 'Inhoud met bijschrift' geven je de mogelijkheid te werken met de objecten. Je ziet pictogrammen waar je een object kunt invoegen. Je kunt kiezen uit de volgende objecten:

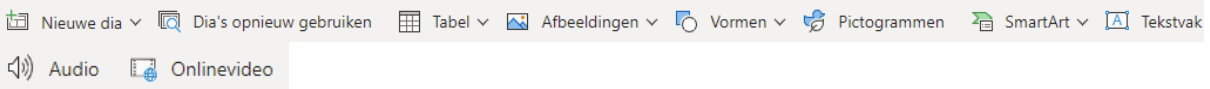

### **TIP UIT DE PRAKTIJK**

Als behandelaar gebruik ik vaak een tabel om meer informatie te geven over het onderwerp. Met de tabel wordt die informatie meteen duidelijk door het overzicht. Een video gebruik ik als ik een voorbeeld laat zien van een casus of aanpak, zodat het onderwerp gaat leven voor mijn collega's.

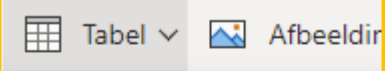

Tabel invoegen

#### **3.1 Tabel invoegen**

Het object 'Tabel' kun je openen door erop te klikken. Een klein venster wordt getoond waarin je het aantal kolommen en rijen kunt opgegeven. Door de rijen en kolommen te selecteren maak je een tabel aan.

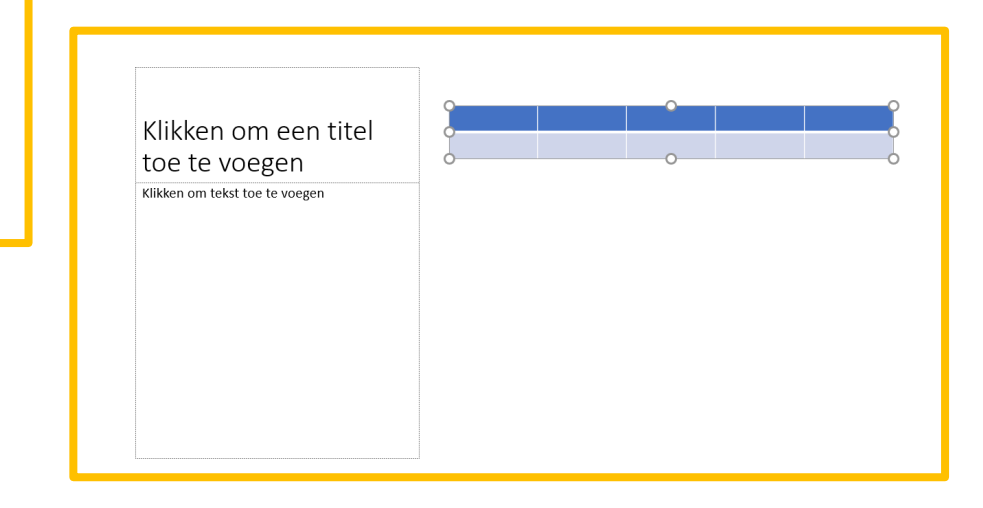

Na het plaatsen van de tabel in je werkblad kun je in het lint ook de stijl van de tabel aanpassen. Door op een van de stijlen te klikken zie je ook nu direct de tabel aangepast worden.

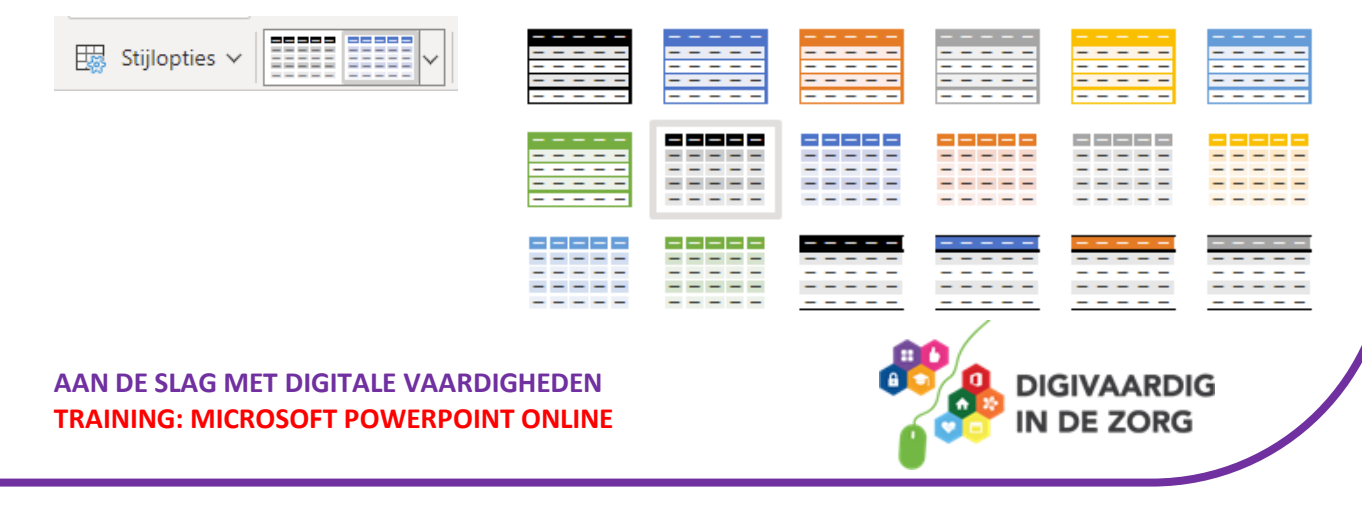

#### **3.2 SmartArt invoegen**

Een SmartArt is een soort diagram. Dit kun je gebruiken om een situatie door middel van een beeld beter uit te drukken.

Animaties Diavoorstelling Invoegen Tekenen Ontwerp Overgangen  $\sqrt{\frac{2}{n}}$  SmartArt  $\sim$ Dia's opnieuw gebruiken  $\Box \vee \boxtimes$  Afbeeldingen  $\vee \Box$  Vormen  $\vee \Box$ 

Controle Wil je een Smart-Art toevoegen? Klik dan in het lint op tabblad invoegen en dan op SmartArt.

Ook hier geldt: bekijk de vele mogelijkheden die je hebt om toe te passen. Door 2x te klikken op een van de voorbeelden waar je uit kunt kiezen, wordt de SmartArt aangemaakt.

Kies om te oefenen voor de *eenvoudige lijn.* Dat is de twee de van links van de bovenste regel.

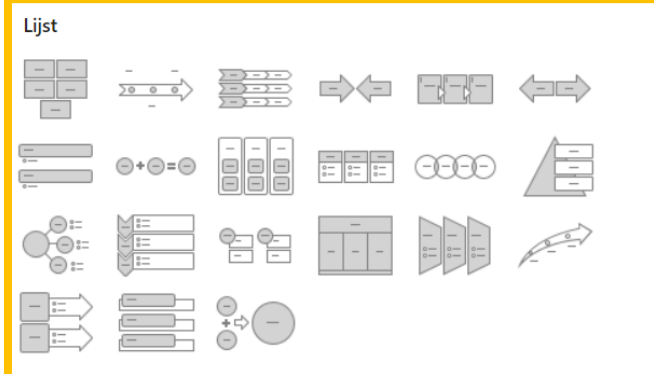

Als het geklukt is zie je onderstaande SmartArt in jouw werkblad. Je kunt teksten toevoegen. De teksten die je in het linkervak intypt, verschijnen direct in de SmartArt rechts. Zie het onderstaande voorbeeld:

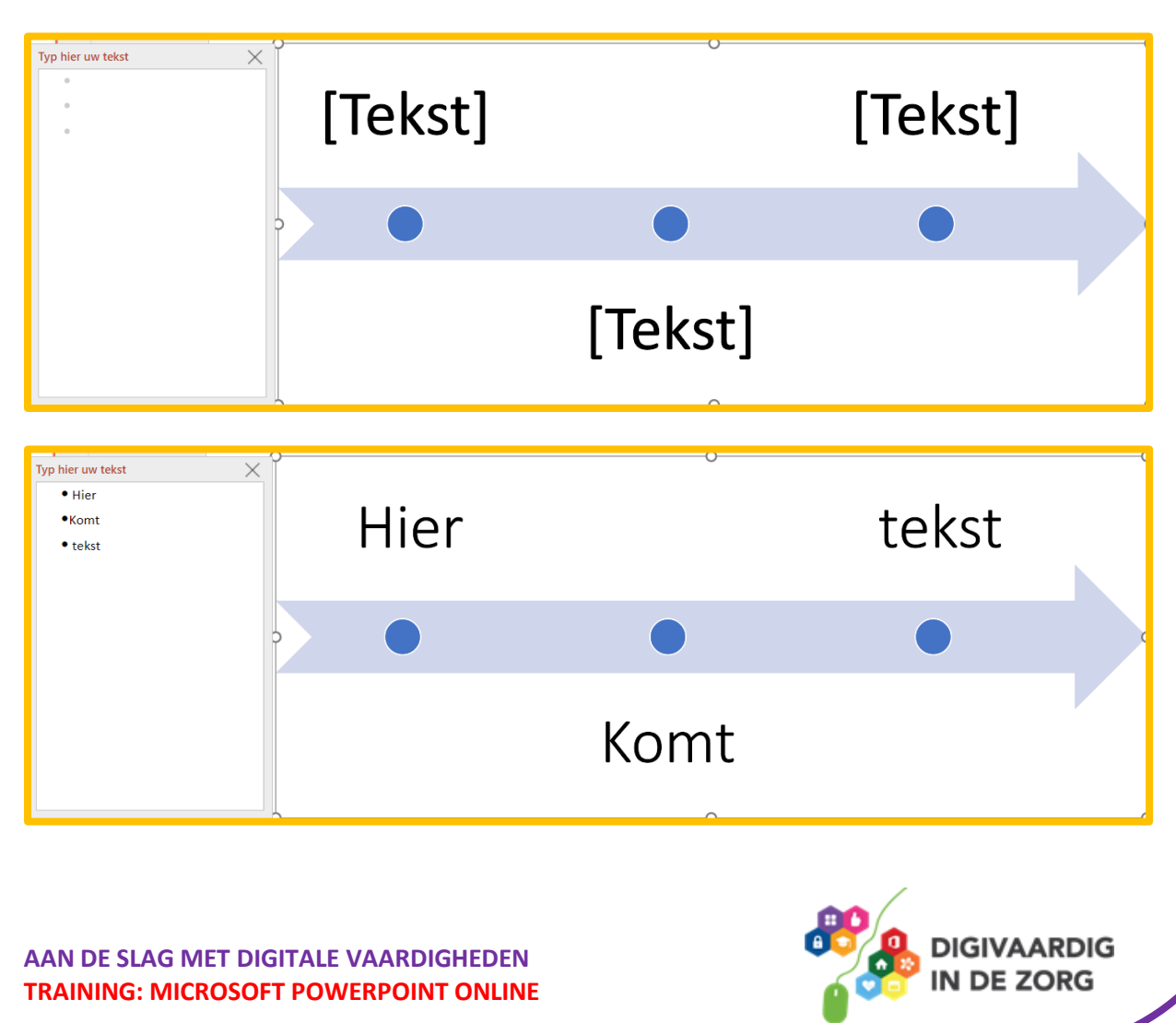

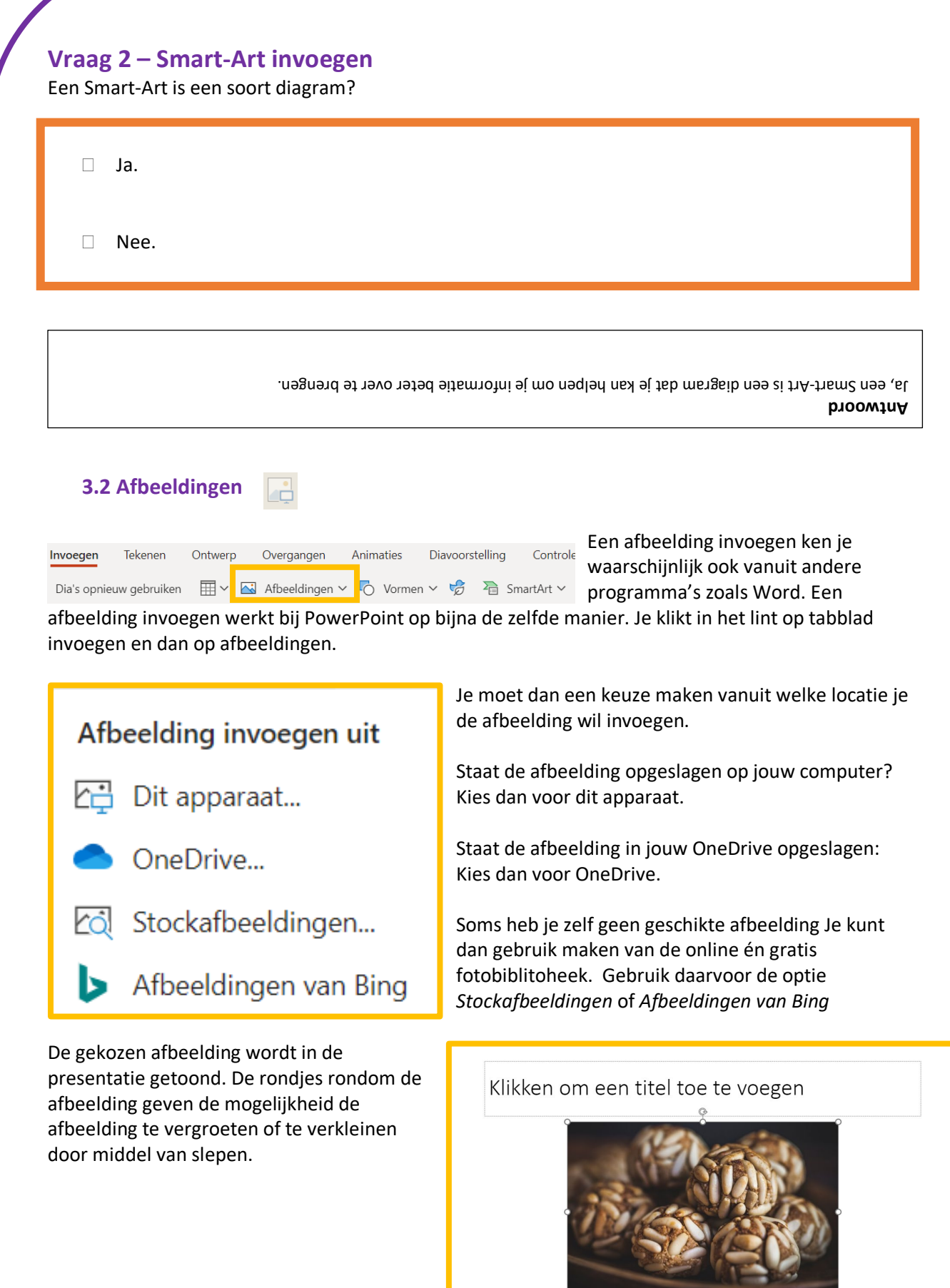

**AAN DE SLAG MET DIGITALE VAARDIGHEDEN TRAINING: MICROSOFT POWERPOINT ONLINE**

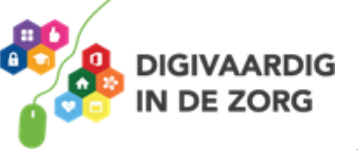

#### **Vraag 3 – Online-fotobibliotheek**

Van de afbeeldingen uit de online-fotobibliotheek moet je eerst checken wie het copyright heeft?

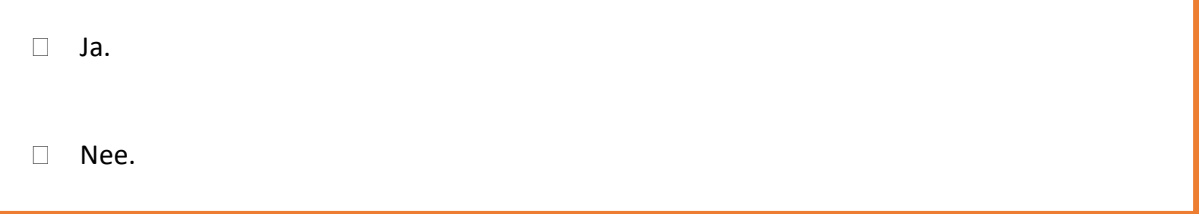

**Antwoord** afbeeldingen die je vindt binnen de optie 'Onlineafbeeldingen' mag je gebruiken binnen je presentatie. , de Nee

#### **3.3 Onlinevideo invoegen**

In de webversie van PowerPoint online is het alleen mogelijk om **online** video's toe te voegen. Het is dus **niet** mogelijk om video's die op jouw computer staan in te voegen. Dit doe je door in het lint, bij tablad invoegen helemaal rechts op *onlinevideo* te klikken.

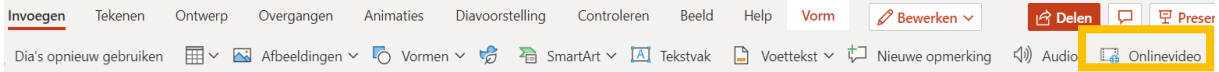

Om een onlinevideo toe te voegen heb je de URL, de website waar de video staat, nodig. Zoek eerst via YouTube, SlideShare, Vimeo of Stream naar een video die je wil invoegen. Kopieer het webadres en plak dat in de adresbalk. Klik daarna op invoegen.

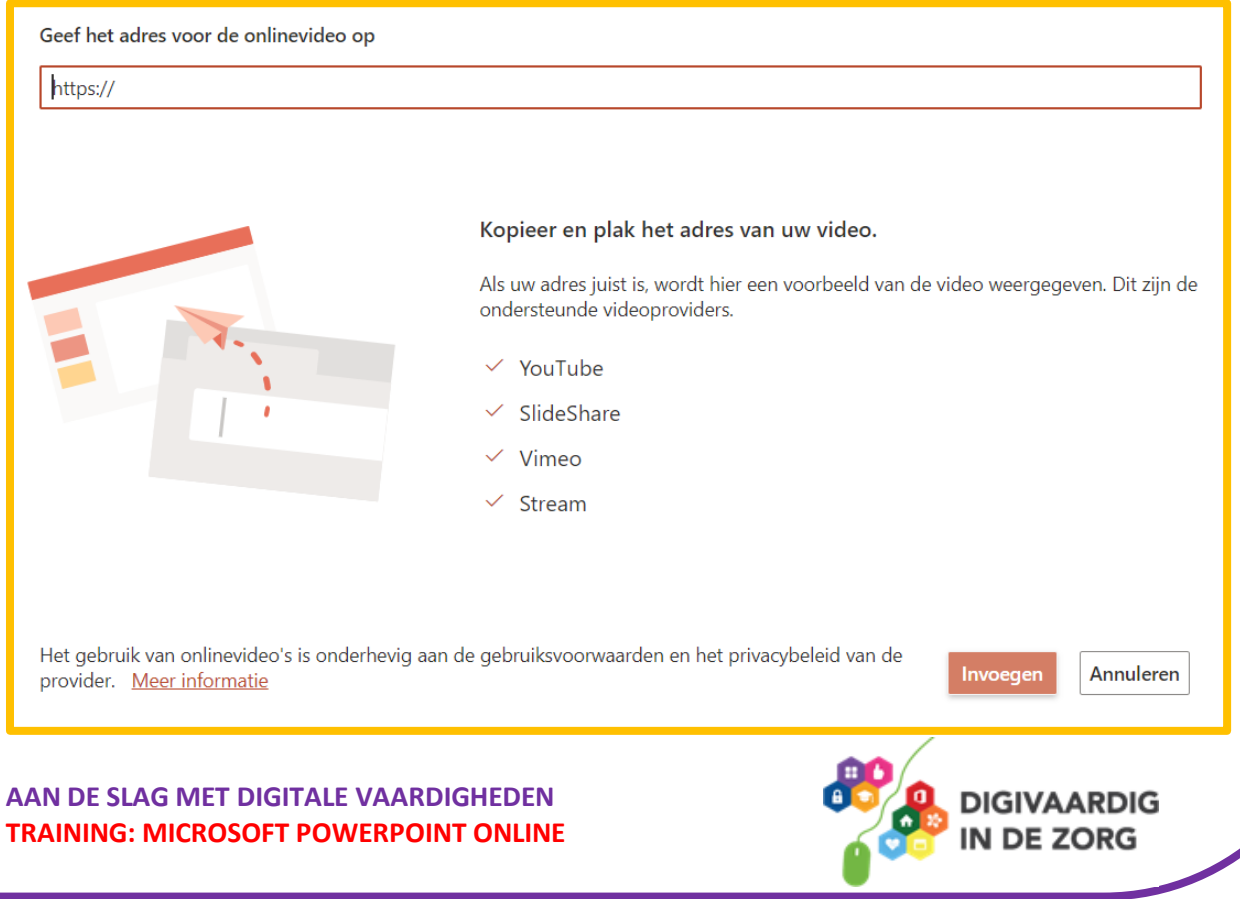

### Klikken om een titel toe te voegen

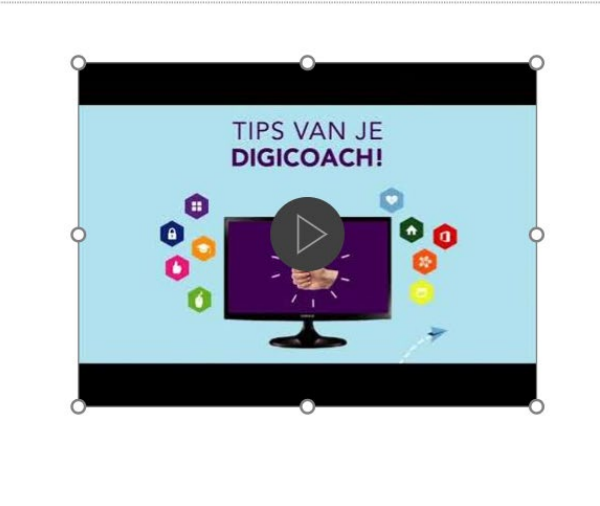

Gefeliciteerd! Je hebt nu een onlinevideo ingevoegd. Als je de presentatie nu in *diavoorstelling* (groot scherm) gaat bekijken dien je op de dia met de video te klikken op het play-teken.

Let op: je hebt een internetverbinding nodig om de video af te spelen!

#### **Vraag 3 – Onlinevideo invoegen**

Je kunt alleen video's toevoegen die op jouw computer staan.

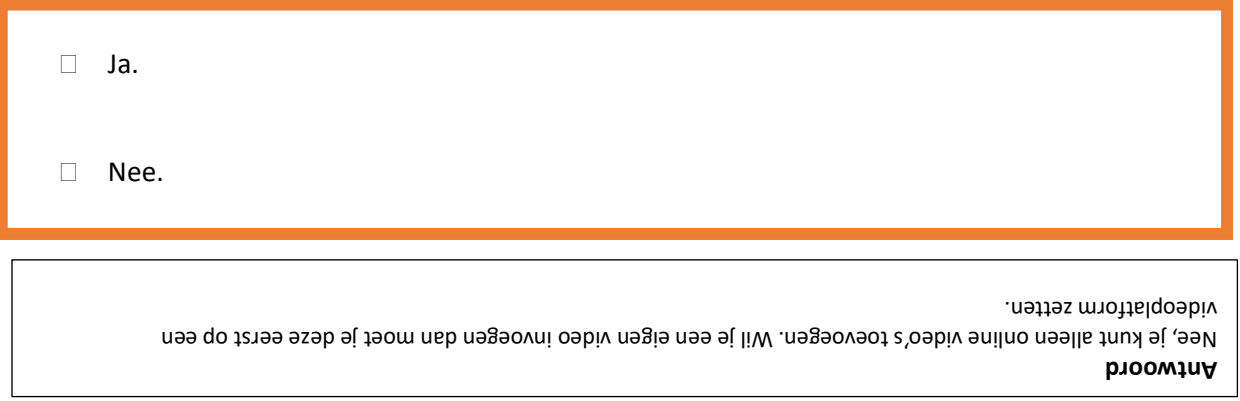

*Deze module is gemaakt door Fred Beumer in opdracht van Utrechtzorg. En aangepast door Xiomara Vado Soto voor Digivaardig in de Zorg.*

*Heb je opmerkingen of vragen over dit lesmateriaal? Mail dan naar [info@digivaardigindezorg.nl.](mailto:info@digivaardigindezorg.nl)* 

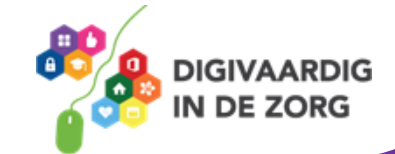

**AAN DE SLAG MET DIGITALE VAARDIGHEDEN TRAINING: MICROSOFT POWERPOINT ONLINE**